## **คู่มือการติดตั้งโปรแกรม ตรวจ พลม. ศาลแขวง**

**Version Windows XP Service Pack 3 หรือ Windows 7**

- **1. เชื่อมโยงเครื่องคอมพิวเตอร์ เข้าเครือข่าย POLIS**
- **2. ดาวน์โหลดโปรแกรม** [โปรแกรม ตรวจ พลม](http://172.17.30.174/download/File/Service%20Pack%203/RAFIS_XPService3_7.exe).ศาลแขวง ได้ที่ **[http://172.17.30.174/download/File/Service Pack 3/RAFIS\\_XPService3\\_7.exe](http://172.17.30.174/download/File/Service%20Pack%203/RAFIS_XPService3_7.exe)**
- **3. ด าเนินการติดตั้งโปรแกรม ดังนี้**
- 1. ดับเบิ้ลคลิก ไฟล์ RAFIS\_XPService3\_7.exe ที่ได้โหลดมา

RAFIS\_XPService3\_7.exe

2. คลิก Next

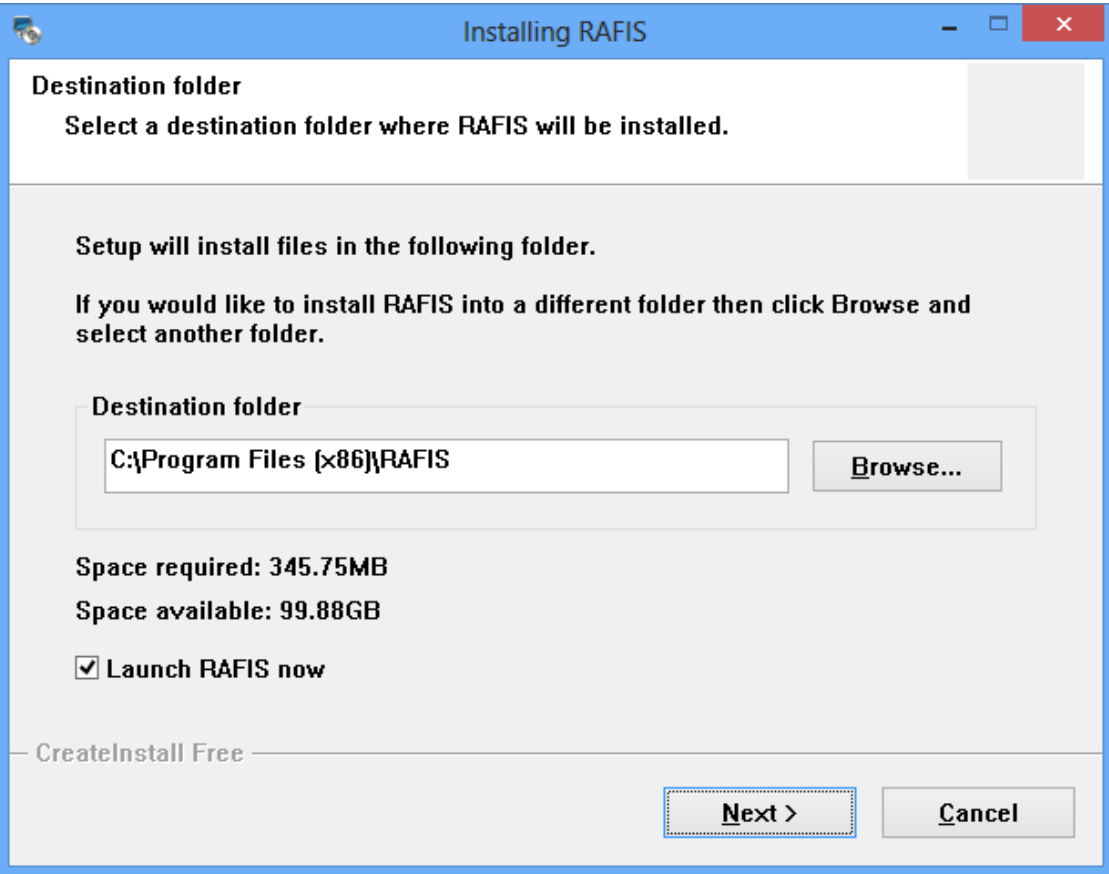

3. รอให้โปรแกรม คัดลอกข้อมูลจนเสร็จ จากนั้น คลิก Finish

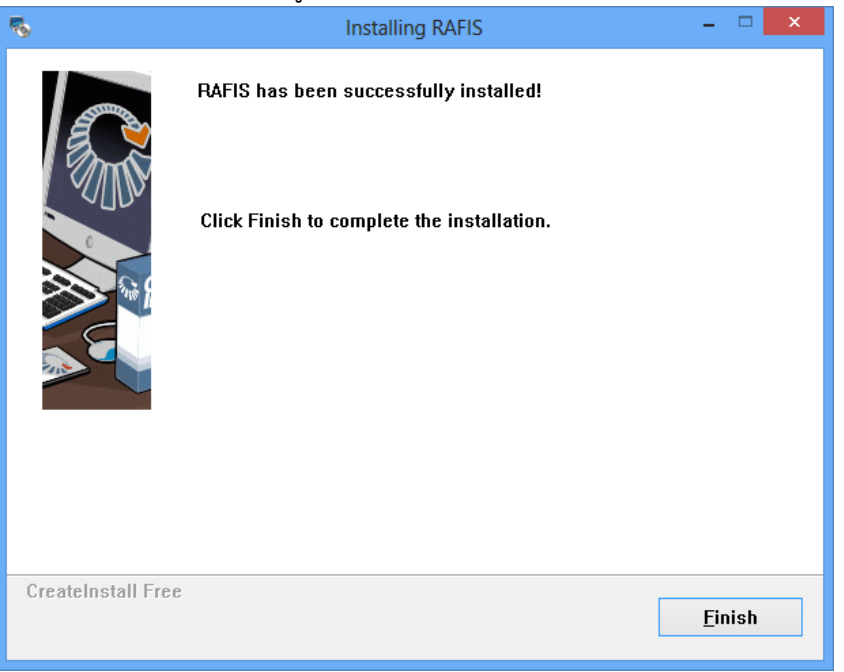

4. เมื่อคลิก Finish โปรแกรมจะทำการตรวจสอบ DotnetFramework 3.5 ถ้าในเครื่องมีอยู่แล้ว โปรแกรม ข้ามไป ตรวจสอบ DotnetFramework 4 ดังขั้นตอนที่ 5

กรณีที่โปรแกรมตรวจสอบแล้วไม่มี DotnetFramework 3.5 โปรแกรมจะให้ติดตั้ง ดังนี้

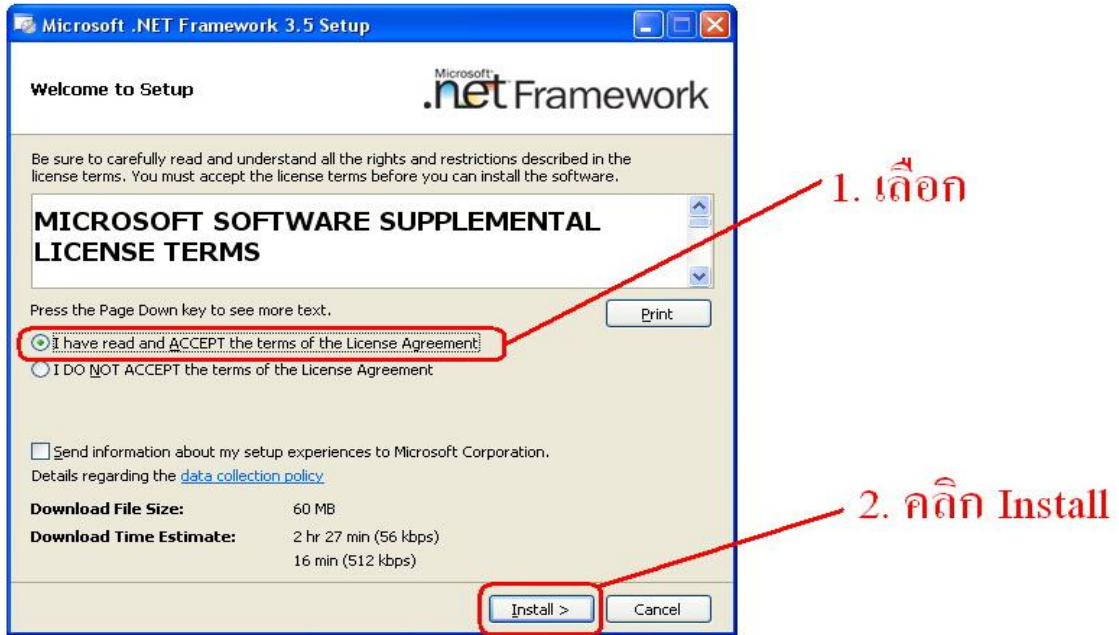

หลังจากนี้ให้รอจนกว่าการติดตั้งเสร็จสมบูรณ์จะได้หน้าจอดังรูป ให้คลิก Exit

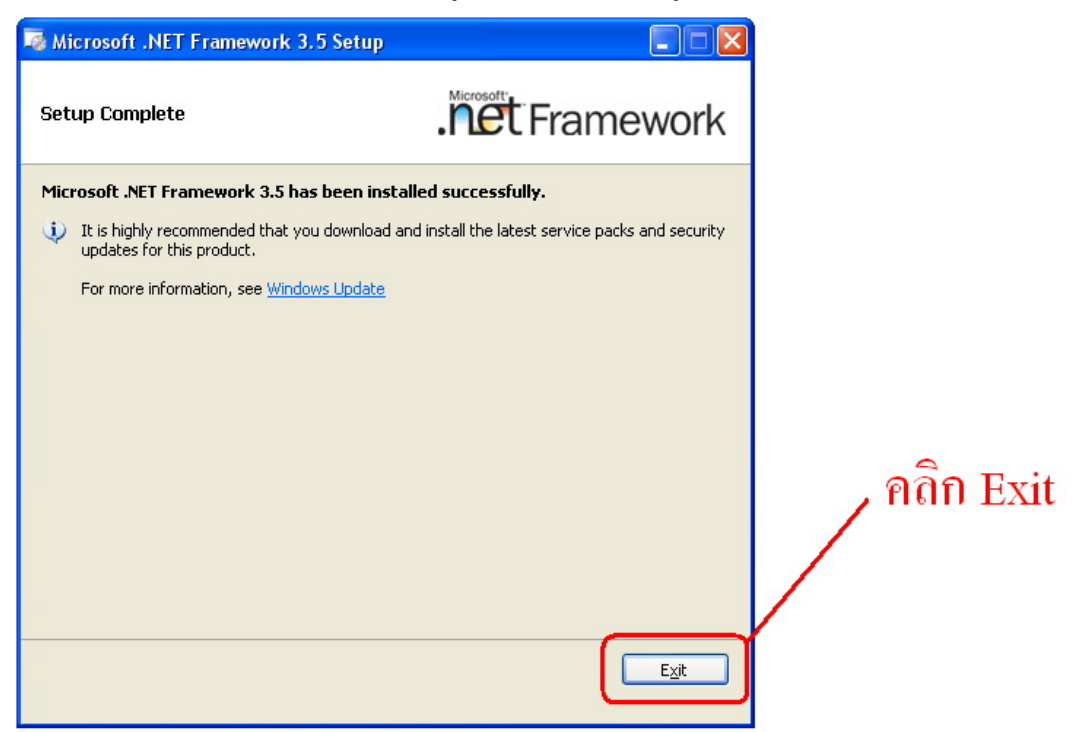

5. เมื่อติดตั้งในขั้นตอนที่ 4 เสร็จสิ้น โปรแกรมจะทำการ ตรวจสอบ ว่ามีโปรแกรม DotnetFramework 4 ้อยู่ในเครื่องแล้วหรือยัง ถ้าในเครื่องมีแล้ว โปรแกรมจะแจ้งเตือน ดังรูปให้ คลิก Close เพื่อทำการติดตั้ง ใน ขั้นตอนที่ 6 ต่อไป

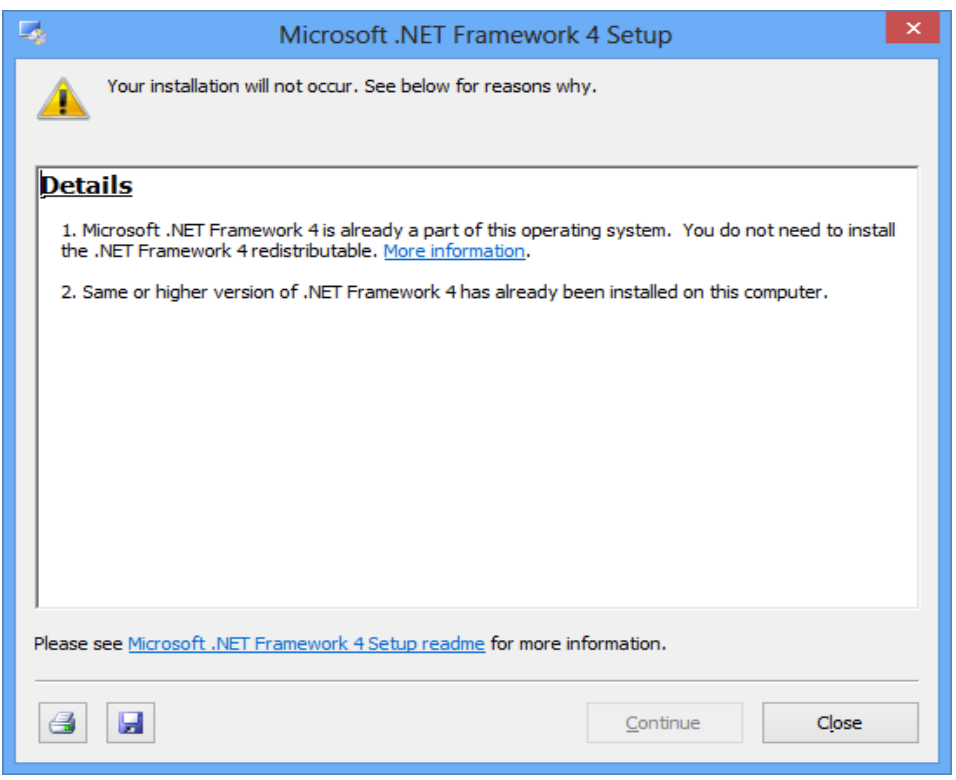

กรณีที่ไม่มี DotnetFramework 4 อยู่ในเครื่อง โปรแกรมจะแสดงหน้าจอ ดังรูป ให้ติ๊กถูกตรงจุดที่ 1 และ คลิกปุ่ม Install ตรงจุดที่ 2 เพื่อเริ่มติดตั้ง .NET Framework

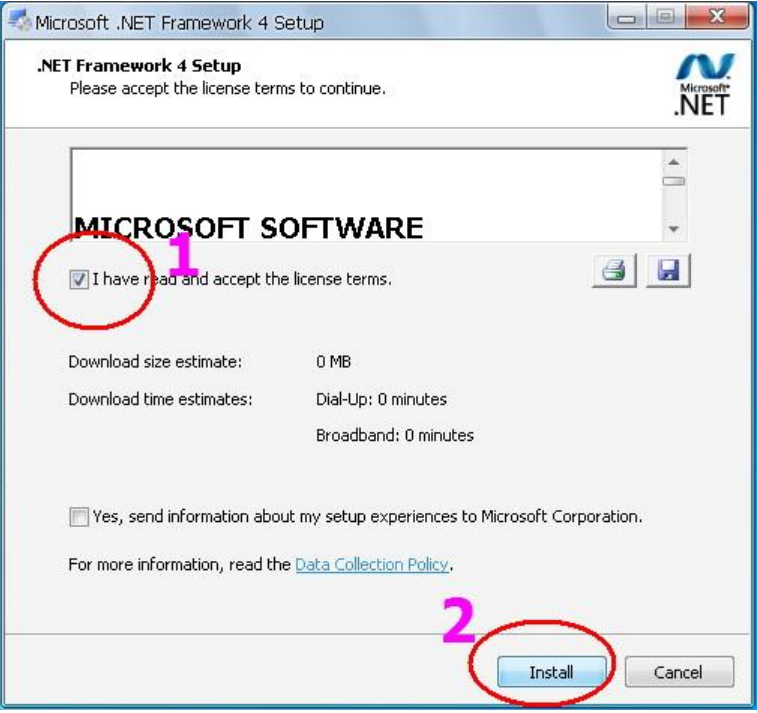

หลังจากนี้ให้รอจนกว่าการติดตั้งเสร็จสมบูรณ์จะได้หน้าจอดังรูป ให้คลิก Finish<br>[< Microsoft .NET Framework 4 Setup

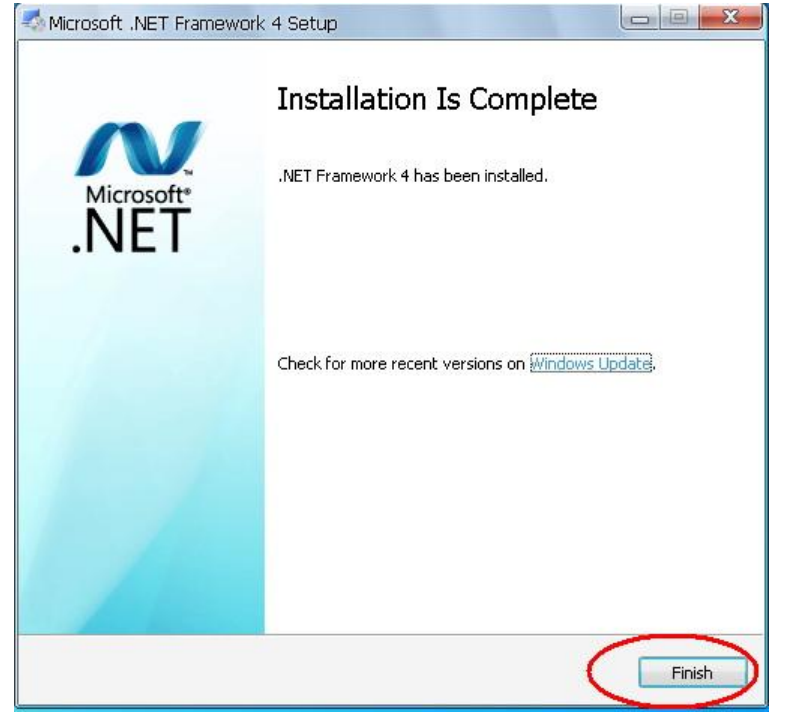

6. เมื่อคลิก Finish หรือ คลิก Close แล้ว โปรแกรมจะทำการตรวจสอบ ว่าเครื่องมี Adobe Acrobat Reader 11 อยู่ในเครื่องแล้วหรือไม่ ถ้ามีแล้ว โปรแกรมจะแจ้งเตือน ดังรูปให้คลิก OK

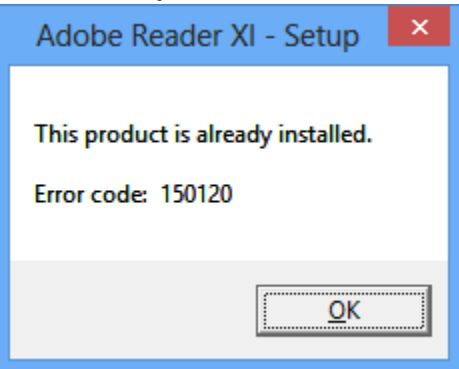

## กรณีที่ ยังไม่มีโปรแกรม ในเครื่อง จะขึ้นดังรูปคลิก Next

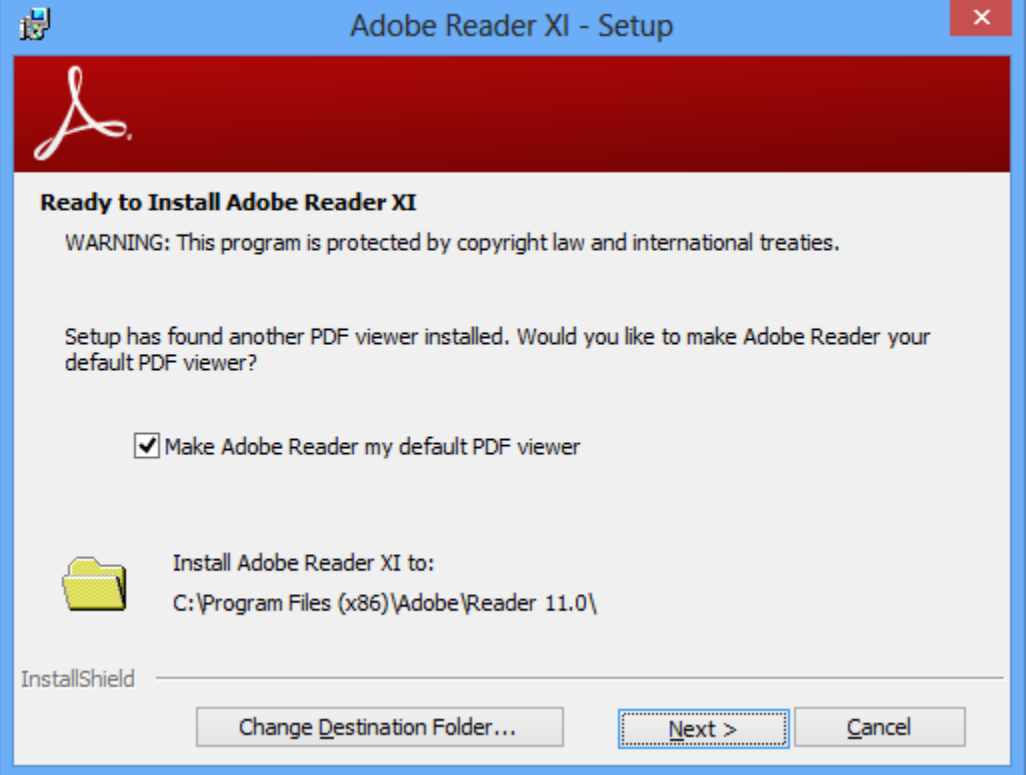

7. จากนั้น ติ๊ก ตรง Manually Check for and install updates(not recommended) จากนั้นคลิก Install

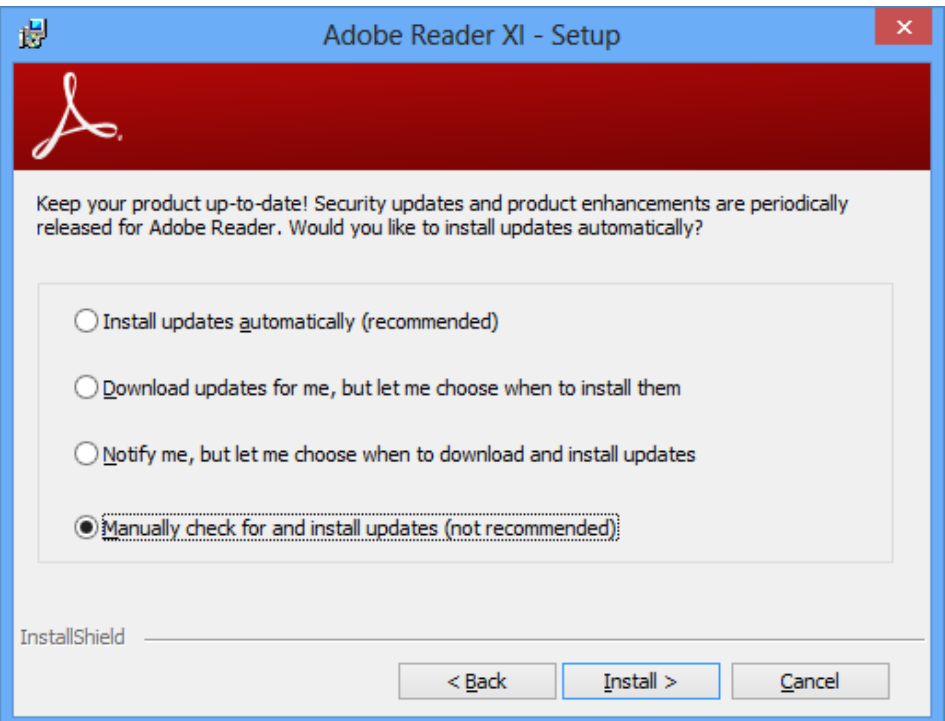

โปรแกรม จะท าการ ติดตั้ง รอจนการติดตั้งเสร็จ เมือติดตั้งเสร็จ จะขึ้นหน้าจอดังรูปให้คลิก Finish

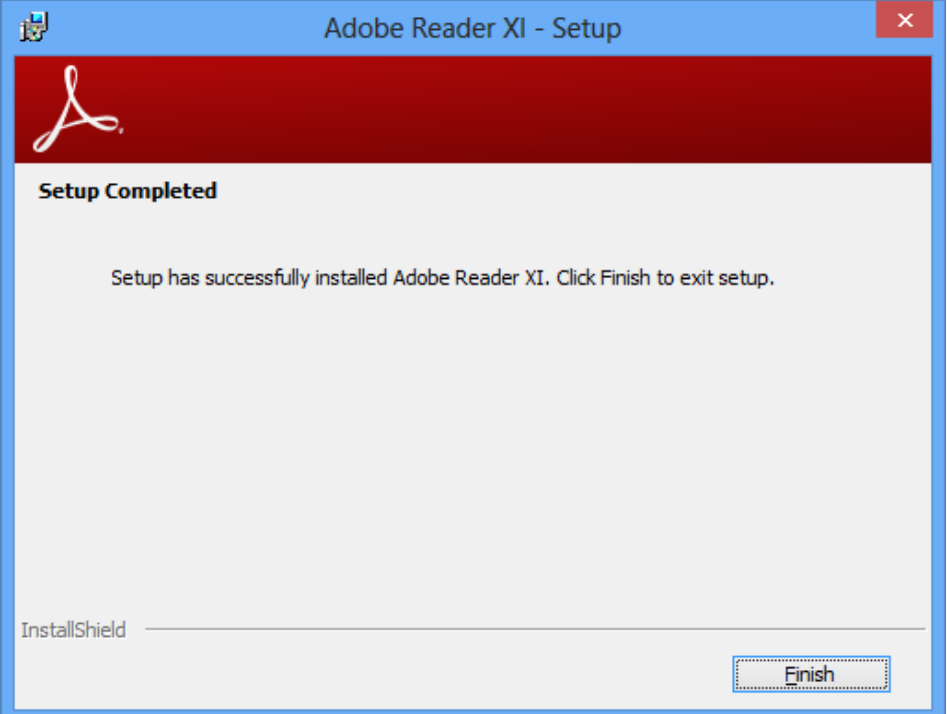

- 8. สามารถใช้งาน โปรแกรม ตรวจ พลม ศาลแขวง โดยดับเบิ้ลคลิก โปรแกรม ได้ที่หน้าจอ Desktop
- 9. ดูคู่มือการใช้งานโปรแกรม ตรวจ พลม ศาลแขวง ที่หน้าจอ Login
- 10. หากมีข้อสังสัยสามารถติดต่อประสานงานได้ที่
	- 10.1 กรณีการเชื่อมโยงเครือข่าย POLIS พ.ต.ท. นนท สง่าเนตร สว.ฝทส.บก.อก.สพฐ.ตร. โทร 0 2205 1582 ,08 9106 0118 10.2 กรณีการติดตั้งและการใช้งานโปรแกรม
		- พ.ต.ท.หญิง ณปภา แพงวงษ์ โทร. 08 6046 8333 ร.ต.ท.ไพศาล ระตาภรณ์ โทร. 0 2205 1259 ,08 6582 3624

\*\*\*\*\*\*\*\*\*\*\*\*\*\*\*\*\*\*\*\*\*\*\*\*\*\*\*\*\*\*\*\*\*\*\*\*\*\*\*\*\*\*\*\*\*\*\*